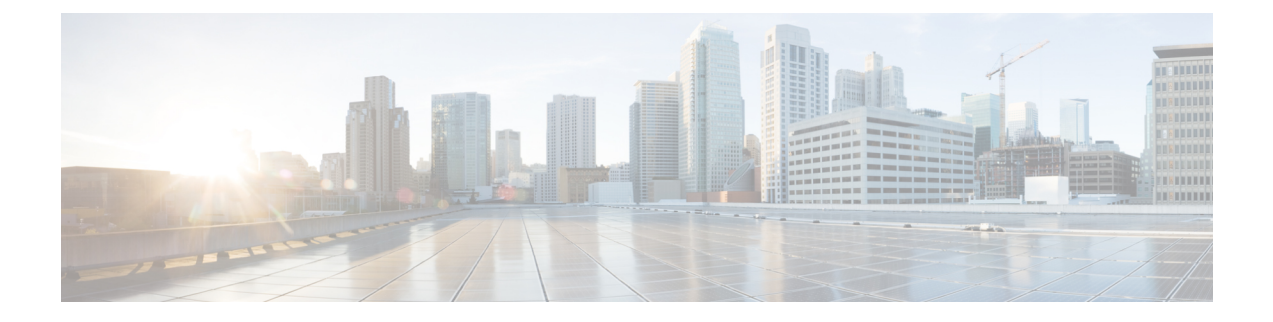

# **Cisco UCS CPA** ワークフロー

この章の内容は、次のとおりです。

- [ビッグデータのワークフロー](#page-0-0) (1 ページ)
- [ビッグデータのサービス](#page-4-0) リクエストについて (5 ページ)

# <span id="page-0-0"></span>ビッグデータのワークフロー

Cisco UCS Director Express for Big Data は、**[UCS CPA]** フォルダーの **[Orchestration]** の下で一 連のワークフローを定義します。

- UCS CPA Multi-UCSM Hadoop Cluster WF—このワークフローは、複数の Hadoop アカウン トを使用すると発生します。
- UCS CPA Multi-UCSM Splunk Cluster WF—このワークフローは、複数の UCSM Splunk アカ ウントを使用すると発生します。
- UCS CPA Single UCSM Server Configuration WF—このワークフローは、あらゆる UCSM ア カウントに対して発生します。
- UCS CPA Node Bera Metal—このワークフローは、クラスタのノードごとに発生します。
- UCS CPA Node Bare Metal with Storage Profile WF—このワークフローは、 OS を展開するた めに SAS RAID コントローラの下に SSD Server Boot Drive を有する Cisco UCS S3260 スト レージ サーバを使用するときに発生します。

ディスクグループポリシーは、Cisco UCS Manager 3.2またはそれ以降のバージョ ンに対してのみ、ワークフローを使用して Cisco UCS Director Express for Big Data で自動的に作成されます。 (注)

表 **<sup>1</sup> :** ディスク グループ ポリシー

| サーバの詳細                                                                                                    | ディスク グループ ポリシー <br>は必須か? | ディスク ポリシー割り当て<br>の詳細                                                                                                    |
|----------------------------------------------------------------------------------------------------|--------------------------|----------------------------------------------------------------------------------------------------|
| PCH コントローラと SSD<br>ディスクを含む Data ドライ<br>ブ スロットを持つサーバ                                                        | いいえ (No)                 | 該当なし                                                                                                    |
| 専用のブート ドライバ ス<br>ロット(20x)を含む SAS コン<br>トローラと SSDディスクを<br>含む Data ドライブ スロット                                 | Yes                      | OS をブートし、SSD スロッ<br>ト番号を RAID 0 または<br>RAID 1 に手動で割り当てる<br>場合には、<br>BD V1 SSM RAID0 または<br>BD V1 SSM RAID1 が作成<br>されます。現在、専用のブー<br>トドライブ スロット201と<br>202 は、Cisco UCS S3260 ス<br>トレージサーバでのみサポー<br>トされています。 |
| 専用のブート ドライバ ス<br>ロット(20x)を含み、SSD<br>ディスクを含む SAS コント<br>ローラと、SSDディスクを含<br>まない Data ドライブ スロッ<br>$\mathbb{R}$ | <b>Yes</b>               | OS をブートし、SSD スロッ<br>ト番号を RAID 0 または<br>RAID1に自動で割り当てる<br>場合には、Boot SSD RAID0<br>または Boot SSD RAID1 が<br>作成されます。                                                                                           |

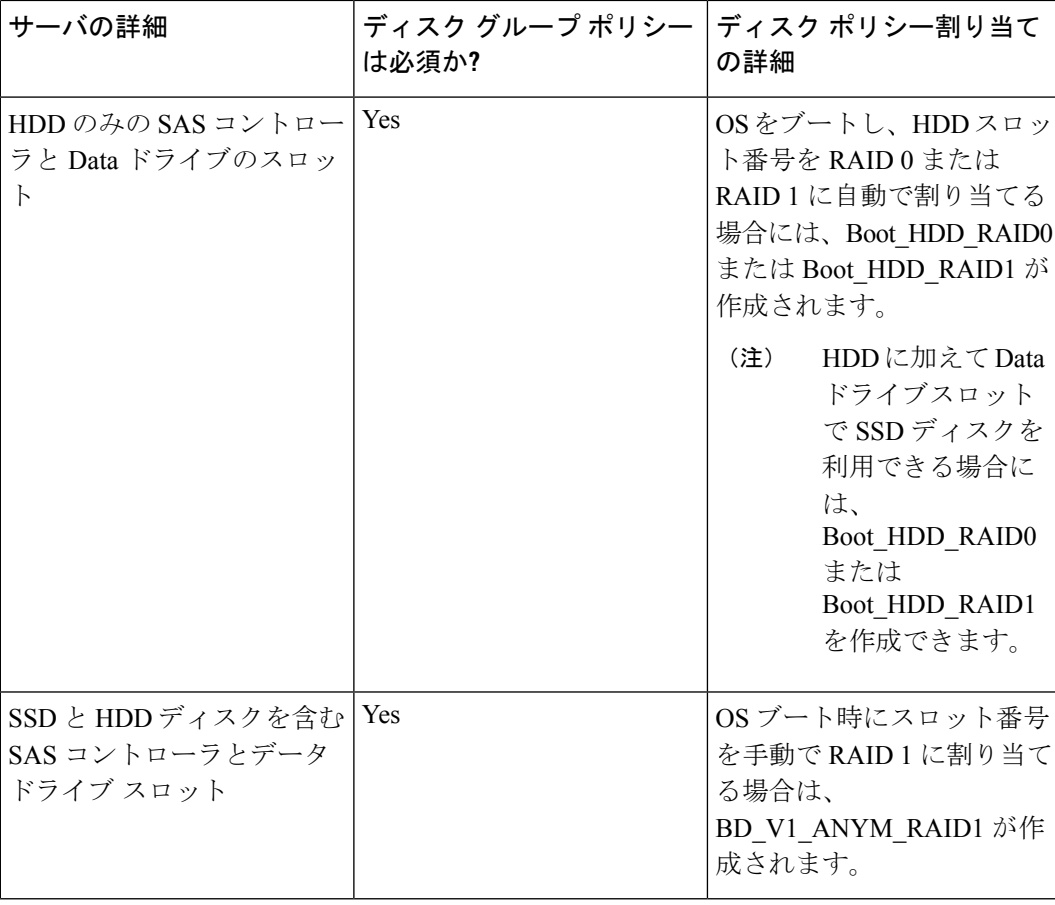

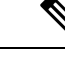

- Cisco UCS326xストレージサーバでは、ある場合、UCSCPA Node Bare Metal withStorage プロファイルがタイム アウトして、アソシ エーション完了の待機 が失敗する可能性があります。このよう な場合、アソシエーションプロセスは、**UCS** サービス プロファ イルをテンプレートにバインドが、FSMの90%のポストを経過し た時点で、ストレージシステムの初期化エラーですでに失敗して いる可能性があります。CiscoUCSサーバの再確認応答を実行し、 ベアメタル ワークフローを再送信する必要があります。 (注)
- UCS CPA Delete Node—このワークフローは、Hadoop クラスタからノードを削除すると発 生します。
- UCS CPA Cloudera Add Live Node—このワークフローは、Cloudera のライブ ノードを追加 すると発生します。
- UCS CPA MapR Add Live Node—このワークフローは、MapR のライブ ノードを追加する と発生します。
- UCS CPA Hortonworks Add Live Node—このワークフローは、Hortonworks のライブ ノード を追加すると発生します。
- UCSCPAAddNewDisks—このワークフローは、新しいディスクを追加すると発生します。
- UCS CPA Configure NFS Clients andServers—このワークフローは、NFS クライアントとサー バを設定すると発生します。
- UCS CPA Enable HTTPS Modify Protocol and Port Number for Hadoop—このワークフローは、 Hadoop のプロトコルとポート番号を変更すると発生します。
- UCS CPA Enable HTTPS Modify Protocol and Port Number for Splunk—このワークフローは、 Splunk のプロトコルとポート番号を変更すると発生します。
- UCS CPA Migrate Splunk Cluster to Multi-Site—このワークフローは、既存の Splunk クラス タをマルチサイトの Splunk クラスタに移行する場合に発生します。
- UCS CPA Remove Disks—このワークフローは、ディスクを削除すると発生します。
- UCS CPA Splunk Upgrade—このワークフローは、Splunk クラスタをアップグレードすると 発生します。
- UCS CPA Instant Hadoop Cluster WF—このワークフロー は、ノード カウントおよび IP ア ドレス範囲、メモリ、インターフェイス数など他の必須入力に基づいてインスタント Hadoop クラスタを作成すると発生します。Cisco UCS Director Express for Big Data は、イ ンスタント Hadoop クラスタの作成に必要な 1 つの UCS サービス プロファイルおよび Hadoop クラスタ プロファイル テンプレートをバックエンドで自動で作成します。これに よって、手動でサービス プロファイルおよびクラスタ プロファイルを作成する手間が省 けます。
- UCS CPA Customized Hadoop Cluster WF—このワークフローは、特定の UCS サービス プロ ファイルを使用すると発生します。Hadoop クラスタで作成するノード数を指定した、 Hadoop クラスタ プロファイルのテンプレートです。
- UCS CPA Disable High Availability WF—このワークフローは、ハイ アベイラビリティを無 効にするときに発生します。
- UCS CPA Enable High Availability WF—このワークフローは、ハイ アベイラビリティを有 効にするときに発生します。
- UCS CPA Shutdown Big Data Cluster WF—このワークフローは、Hadoop クラスタをシャッ トダウンするときに発生します。
- UCS CPA Start Big Data Cluster WF—このワークフローは、Hadoop クラスタの電源を入れ るときに発生します。
- UCS CPA Splunk Add Live Archival Node—このワークフローは、Splunk 用の Live Archival Node を追加するときに発生します。
- UCS CPA Upgrade Cluster WF—このワークフローは、Hadoop クラスタをアップグレードす るときに発生します。
- UCS CPA Cloudera Add New Service WF—このワークフローは、Cloudera の新しいサービス を追加するときに発生します。
- UCS CPA MapR Add New Service WF—このワークフローは、MapR の新しいサービスを追 加するときに発生します。
- UCS CPA Hortonworks Add New Service WF—このワークフローは、Hortonworks の新しい サービスを追加するときに発生します。

# <span id="page-4-0"></span>ビッグデータのサービス リクエストについて

Cisco UCS Director Express for Big Data は、Hadoop クラスタを全体的に導入するため、Cisco UCS Director サービス リクエストとワークフローのオーケストレーションを活用します。各 サービス リクエストは、クラスタ作成時に作成されるプロビジョニング ワークフローです。

たとえば、4 ノード Hadoop クラスタでは UCS CPA Multi-UCSM Hadoop Cluster W/F が 1 つ、 Single UCSM Server Configuration W/F が 1 つ、UCS CPA Node Bare Metal W/F が 4 つ作成されま す。ワークフローが完了すると、クラスタはその UCSM アカウントの**[Solutions]** > **[Big Data]** > **[Accounts]** に作成されます。

一連のサービス リクエストはクラスタ作成時に **[Organizations]** > **[Service Requests]** の下に作 成されます。

- UCS CPA Multi-UCSM Hadoop Cluster WF—このワークフローは、複数の Hadoop アカウン トを使用すると発生します。また、インスタント、またはカスタマイズされた Hadoop ク ラスタを作成するときに適用されます。
- UCS CPA Multi-UCSM Splunk Cluster WF—このワークフローは、複数の UCSM Splunk アカ ウントを使用すると発生します。また、インスタント、またはカスタマイズされたSplunk クラスタを作成するときに適用されます。
- UCS CPA Single UCSM Server Configuration WF—このワークフローは、あらゆる UCSM ア カウントに対して発生します。
- UCS CPA Node Bare Metal—このワークフローは、クラスタのノードごとに発生します。

次のサービス リクエストは Bare Metal ノードまたはライブ ノードをクラスタに追加するとき に作成されます。

- UCS CPA Cloudera Add Live Node—このワークフローは、Cloudera のライブ ノードを追加 すると発生します。
- UCS CPA MapR Add Live Node—このワークフローは、MapR のライブ ノードを追加する と発生します。
- UCS CPA Hortonworks Add Live Node—このワークフローは、Hortonworks のライブ ノード を追加すると発生します。

• UCS CPA BigInsights Add Live Node—このワークフローは、BigInsights のライブ ノードを 追加すると発生します。

次のサービス フローは下記で説明されているように作成されます。

- UCS CPA Disable High Availability WF—このワークフローは、ハイ アベイラビリティを無 効にするときに発生します。
- UCS CPA Enable High Availability WF—このワークフローは、ハイ アベイラビリティを有 効にするときに発生します。
- UCS CPA Shutdown Big Data Cluster WF—このワークフローは、Hadoop クラスタをシャッ トダウンするときに発生します。
- UCS CPA Start Big Data Cluster WF—このワークフローは、Hadoop クラスタの電源を入れ るときに発生します。
- UCS CPA Upgrade Cluster WF—このワークフローは、Hadoop クラスタをアップグレードす るときに発生します。
- UCS CPA Cloudera Add New Service WF—このワークフローは、Cloudera の新しいサービス を追加するときに発生します。
- UCS CPA Hortonworks Add New Service WF—このワークフローは、Hortonworks の新しい サービスを追加するときに発生します。
- UCS CPA MapR Add New Service WF—このワークフローは、MapR の新しいサービスを追 加するときに発生します。
- UCS CPA BigInsights Add New Service WF—このワークフローは、BigInsights の新しいサー ビスを追加するときに発生します。
- サービスリクエストおよびワークフローの詳細については、次のガイドを参照してください。
	- 『*Cisco UCS Director Self-Service Portal Guide*』
	- 『*Cisco UCS Director Orchestration Guide*(*Cisco UCS Director* オーケストレーション ガイ ド)』

## ビッグデータのサービス リクエストのモニタリング

#### 始める前に

クラスタ導入テンプレートを作成してカスタマイズし、サービスリクエストをモニタします。

- ステップ **1 [Organizations]** > **[Service Requests]** の順に選択します。
- ステップ **2 [**サービス リクエスト **(Service Requests)]** をクリックします。
- ステップ **3** モニタするサービス リクエストを選択して **[**詳細の表示 **(View Details)]** をクリックします。

次のリクエスト ステータスのいずれかが表示されます。

- 次の手順を完了します。
- 進行中
- キャンセル済
- 失敗

### **UCS CPA** ワークフロー タスクの表示

**[**サービス リクエストのステータス **(Service Request Status)]** 画面で、次の情報が表示されま す。

- ワークフローのステータス
- Log
- 作成されたオブジェクトと変更されたオブジェクト
- 入出力

(注) 失敗したサービス リクエストについては入力の変更のみ可能です。

- ステップ **1 [(**組織 **Organizations)]** > **[**サービス リクエスト **(Service Requests)]** の順に選択します。 特定のグループに追加されているユーザ固有のサービスリクエストのリストを表示できます。たとえば、 [すべてのユーザ グループ (All User Groups)] です。
- ステップ **2** 表示する **[**サービス リクエスト **ID (Service Request ID)]** を選択します。

ステップ **3 [**サービス リクエストのステータス **(Service Request Status)]** 画面を開く **[**サービス リクエスト **ID (Service Request ID)]** をダブルクリックします。(サービス リクエスト ID をそれに関連付けられたワークフロー名 で選択することもできます。**[**詳細の表示 **(View Details)]** をクリックします。たとえば、**[UCS CPA Node BareMetal (UCS CPA Node BareMetal)]** ワークフローを選択し、**[**詳細の表示 **(View Details)]** をクリックし ます。)

> **[**サービス リクエストのステータス **(Service Request Status)]** 画面で、ワークフローの次のタスクを表示で きます。

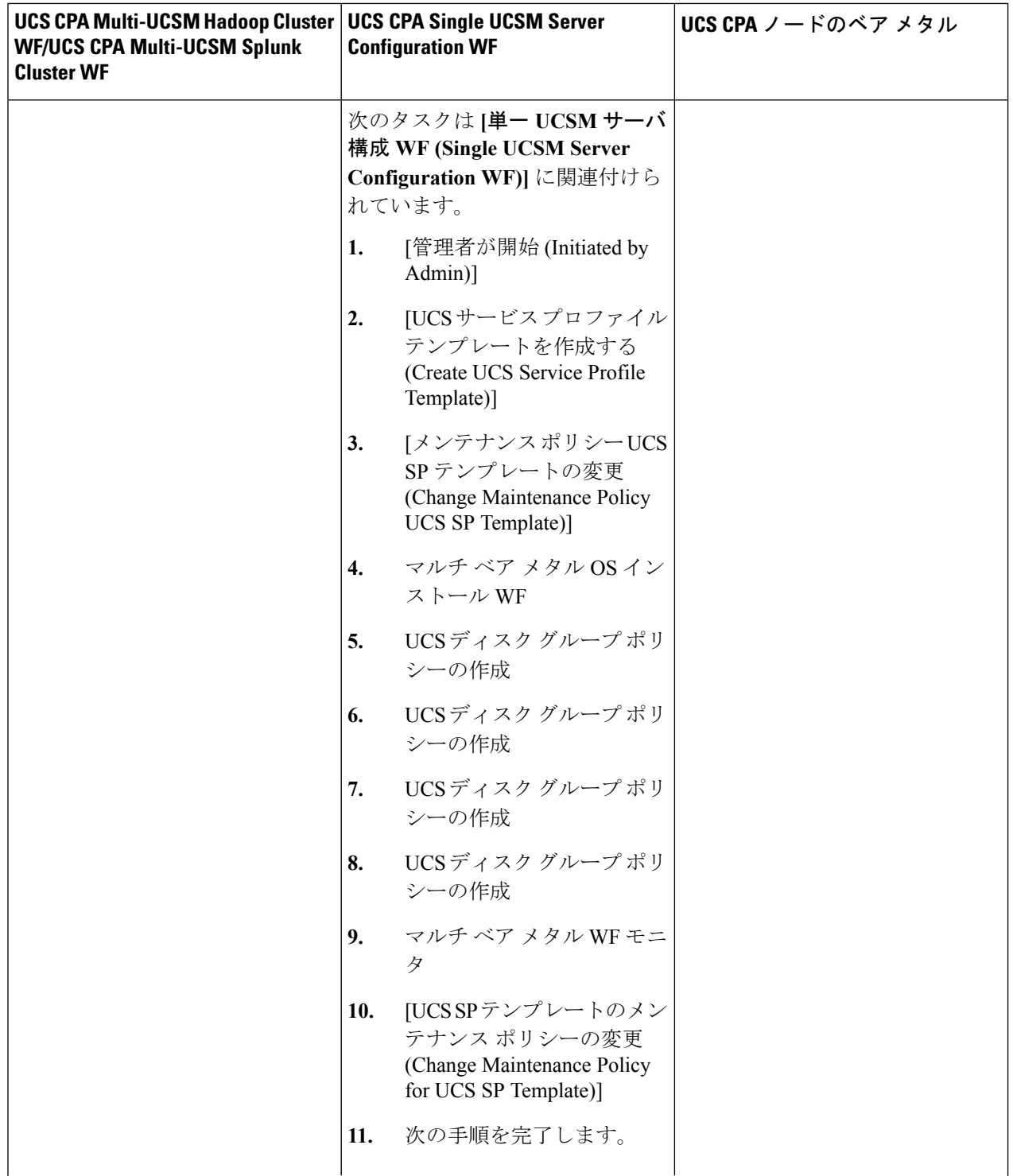

I

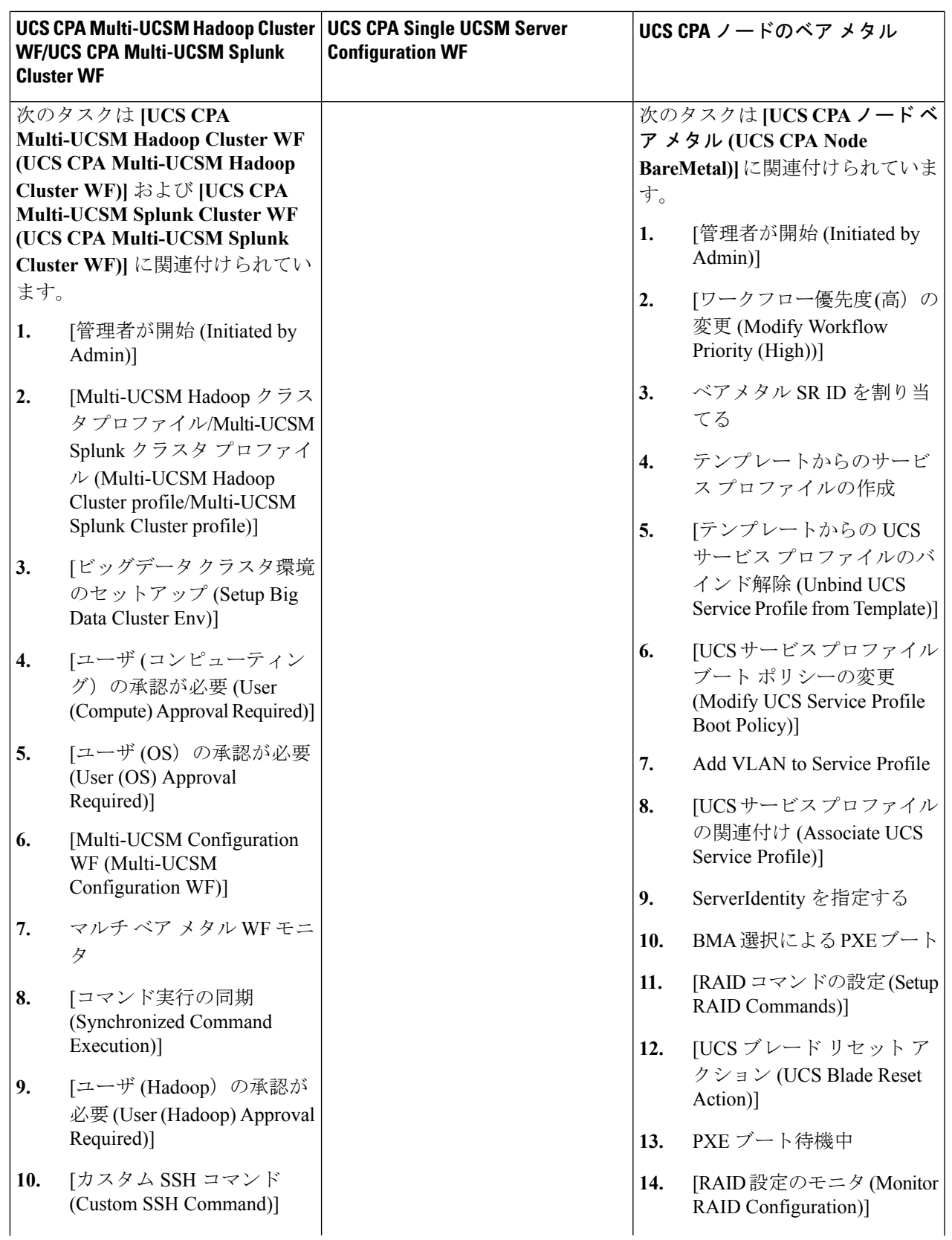

I

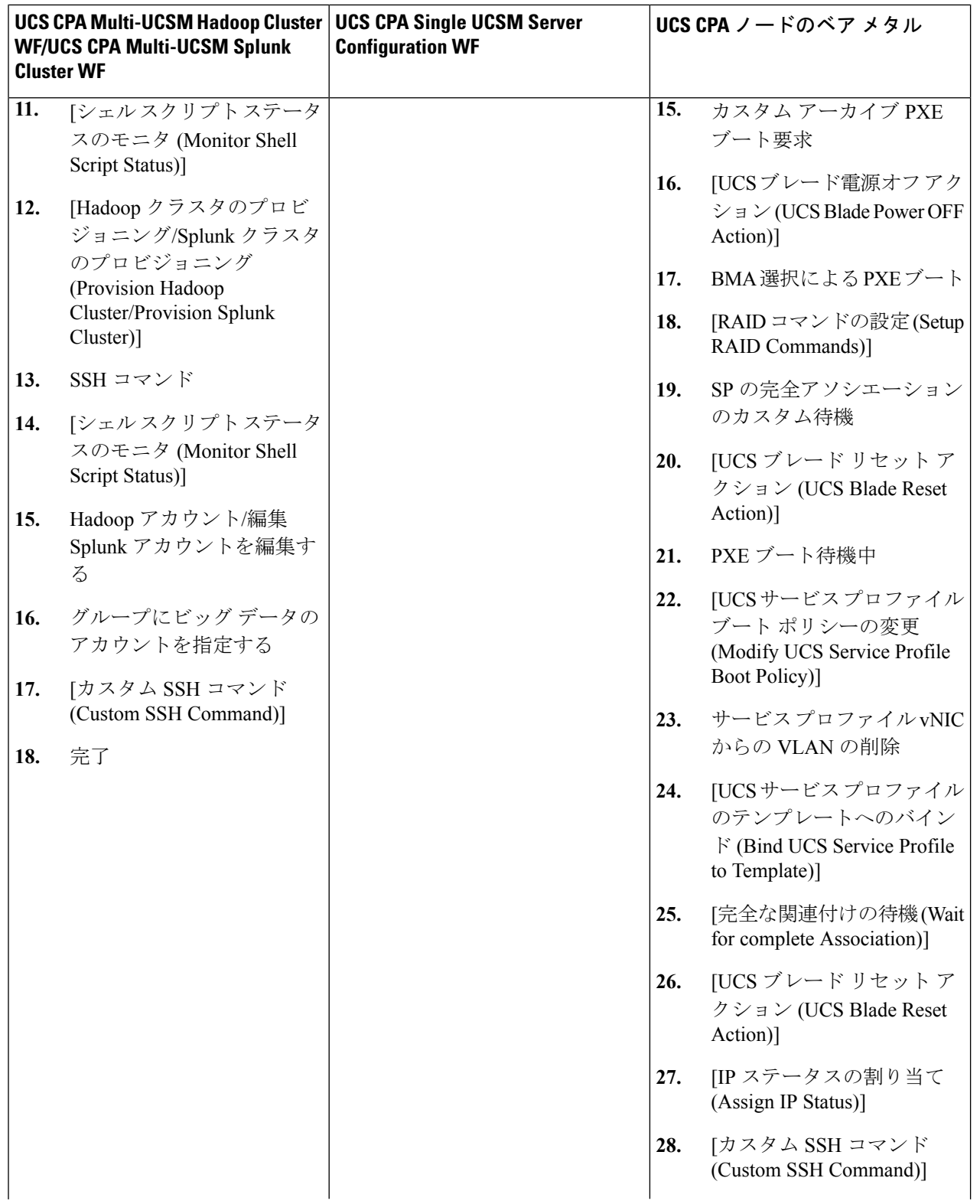

٦

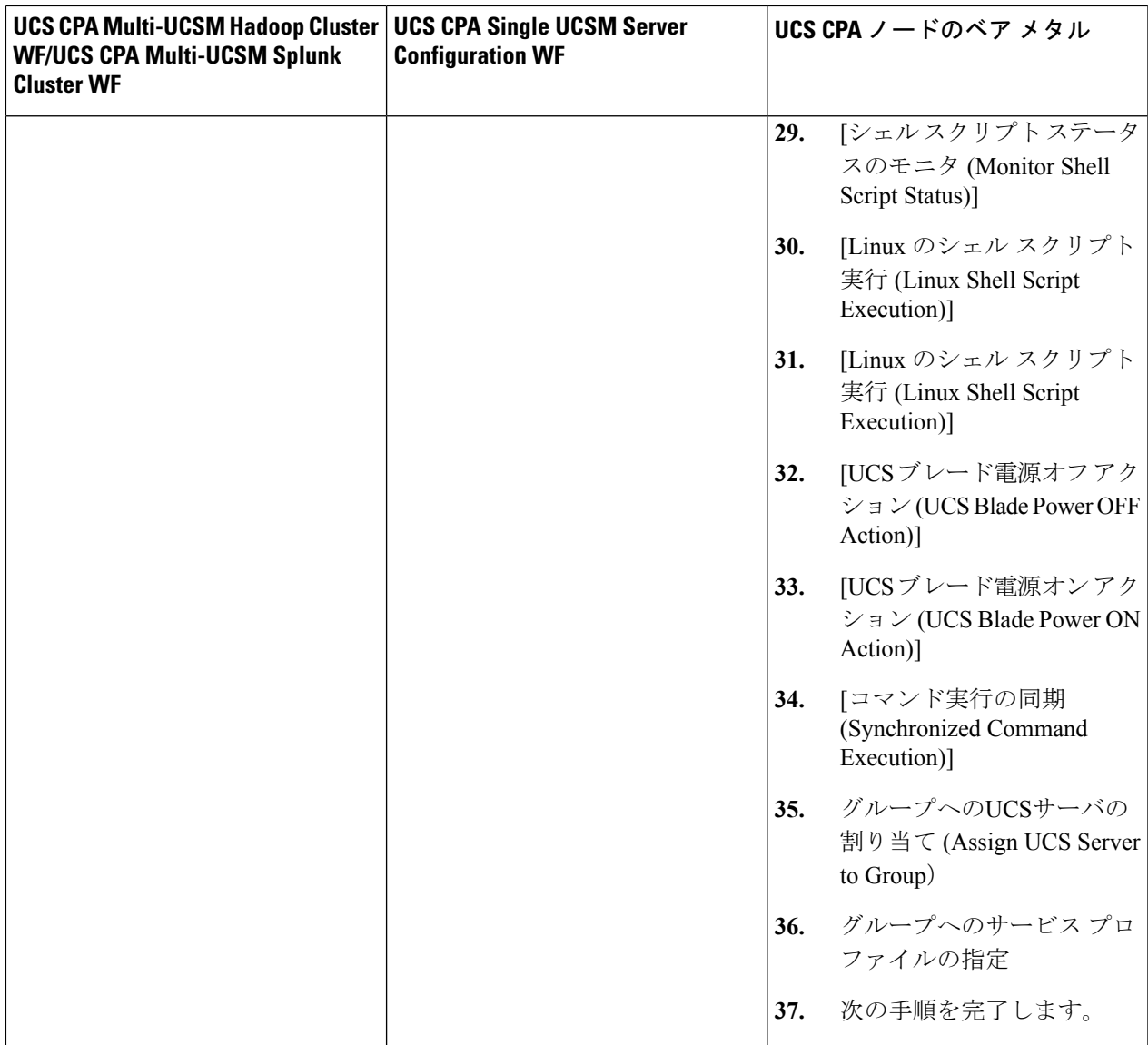

ステップ **4** [Close] をクリックします。

## ワークフローのカスタマイズによる **Hadoop** または **Splunk** クラスタの 導入

次の UCS CPA ワークフローをカスタマイズして、Hadoop または Splunk クラスタの導入に使 用できます。Cisco UCS Director Express for Big Data Bare Metal Agent のクラスタ環境に必要な インストール パッケージ (RPM) を追加できます。

• UCS CPA Multi-UCSM Hadoop Cluster WF の名称変更

- UCS CPA Multi-UCSM Splunk Cluster WF の名称変更
- Single UCSM Server Configuration WF の名称変更
- UCS CPA ノード ベア メタルの名称変更

### ワークフローのカスタマイズによる **Hadoop** または **Splunk** クラスタの導入

#### 始める前に

ワークフロー オーケストレーションの詳細については、『*Cisco UCS Director Orchestration Guide*』を参照してください。

- 複製された Single UCSM Server Configuration WF で使用する UCS CPA Node ベア メタル ワークフローをカスタマイズします。
- UCS CPA Multi-UCSM Hadoop Cluster WF または UCS CPA Multi-UCSM Splunk Cluster WF で使用する Single UCSM Server Configuration WF をカスタマイズします。
- ステップ **1 [Orchestration]** を選択します。
- ステップ **2 [UCS CPA]** フォルダを **[Workflows]** からクリックします。
- ステップ **3 [WorkflowDesigner]**でカスタマイズするワークフローをダブルクリックします。**[UCSCPAMulti-UCSM Hadoop Cluster WF]** をダブルクリックします。
- ステップ **4 [Muti-UCSM Configuration WF]** タスクを **[Workflow Designer]** でダブルクリックします。
- ステップ **5 [Next]** を **[Workflow Task Basic Information]** ページでクリックします。
- ステップ **6 [User Input Mappings to Task Input Attributes]** ページで、ワークフローの入力フィールドにマッピング する属性を選択するか、次のステップで値を指定します。必要に応じて、**[Map to User Input]** チェック ボックスをオンにしてユーザ入力を行います。
- ステップ **7 [Next]** を **[User Input Mappings to Task Input Attributes]** ページでクリックします。
- ステップ **8** ワークフローの入力にマッピングされないタスク値を入力します。たとえば、**[Workflow Name]** フィー ルドに複製された Single UCSM Server Configuration WF の名前を入力し
- ステップ **9 [Revalidate]** をクリックして、タスク入力値を再検証します。
- ステップ **10 [Next]** をクリックします。
- ステップ **11 [User Output mappings to Task Output Attributes]** ページで、ワークフローの出力フィールドにマッピン グする属性を選択します。
- ステップ **12 [Map to User Output]** チェックボックスをオンにして、**[User Output]** ドロップダウン リストから値を選 択します。
- ステップ **13** [送信(Submit)] をクリックします。

ユーザ グループへのビッグ データ アカウントの割り当て

- ステップ **1 [Orchestration]** を選択し、**[Workflows]** をクリックします。
- ステップ **2 [Add Workflow]** をクリックします。
- ステップ **3 [Add Workflow Details]** ページで、ワークフロー名を入力し、フォルダを選択します。**[Next]** をクリックし ます。
- ステップ **4 [Workflow Task Basic Information]** ページで必要な詳細を入力して **[Next]** をクリックします。
- ステップ **5 [User Input Mappings to Task Input Attributes]** ページで、ワークフローの入力フィールドにマッピングす る属性を選択するか、次のステップで値を指定します。必要に応じて、**[Map to User Input]** チェック ボッ クスをオンにし、ユーザ入力を行います。
- ステップ **6 [User Input Mappings to Task Input Attributes]** ページで、ビッグ データ アカウントのタイプと、ビッグ データ アカウントを選択します。
- ステップ **7 [Assign Users]** チェック ボックスをオンにして、**[Submit]** をくりっくします。**[Allow resource assignment to users]** オプションを **[Users Groups]** ページで有効にしていた場合には、ビッグ データ アカウントは指定さ れたユーザに割り当てられます。**[AssignUsers]**チェックボックスをオンにしていなかった場合には、ビッ グ データ アカウントは指定されたグルーぷん割り当てられます。

### ビッグデータ アカウントの割り当てを解除する

#### 始める前に

- ステップ **1 [Orchestration]** を選択し、**[Workflows]** をクリックします。
- ステップ **2 [Add Workflow]** をクリックします。
- ステップ **3 [Add Workflow Details]** ページで、ワークフロー名を入力し、フォルダを選択します。**[Next]** をクリックし ます。
- ステップ **4 [Workflow Task Basic Information]** ページで必要な詳細を入力して **[Next]** をクリックします。
- ステップ **5 [User Input Mappings to Task Input Attributes]** ページで、ワークフローの入力フィールドにマッピングす る属性を選択するか、次のステップで値を指定します。必要に応じて、**[Map to User Input]** チェック ボッ クスをオンにし、ユーザ入力を行います。
- ステップ **6 [User Input Mappings to Task Input Attributes]** ページで、ビッグ データ アカウントのタイプと、ビッグ データ アカウントを選択します。
- ステップ **7 [Unassign Users]** チェック ボックスをオンにして、**[Submit]** をクリックします。ビッグデータ アカウント の割り当てはグループから解除されます。

#### **UCS CPA** ワークフローの複製

ベア メタル ワークフローを通じてクラスタ導入をカスタマイズするには、UCS CPA フォルダ の次のワークフローを以下の手順で複製します:

- UCS CPA Node Bare Metal ワークフローを複製します。
- 複製された UCS CPA Node Bare Metal ワークフローを使用して、Single UCSM Server Configuration WF の名前を変更します。
- 複製された Single UCSM Server Configuration WF を使用して、UCS CPA Multi-UCSM Hadoop Cluster WF の名前を変更します。
- ステップ **1 [Orchestration]** を選択します。
- ステップ **2 UCS CPA** フォルダ (**Workflows** 内) をクリックして、複製するワークフローを選択します。
- ステップ **3 [Clone Workflow]** をクリックします。
- ステップ **4 [Workflow Details]** ページ (**[Clone Workflow]** ウィザード内) で、次のフィールドに値を入力します。

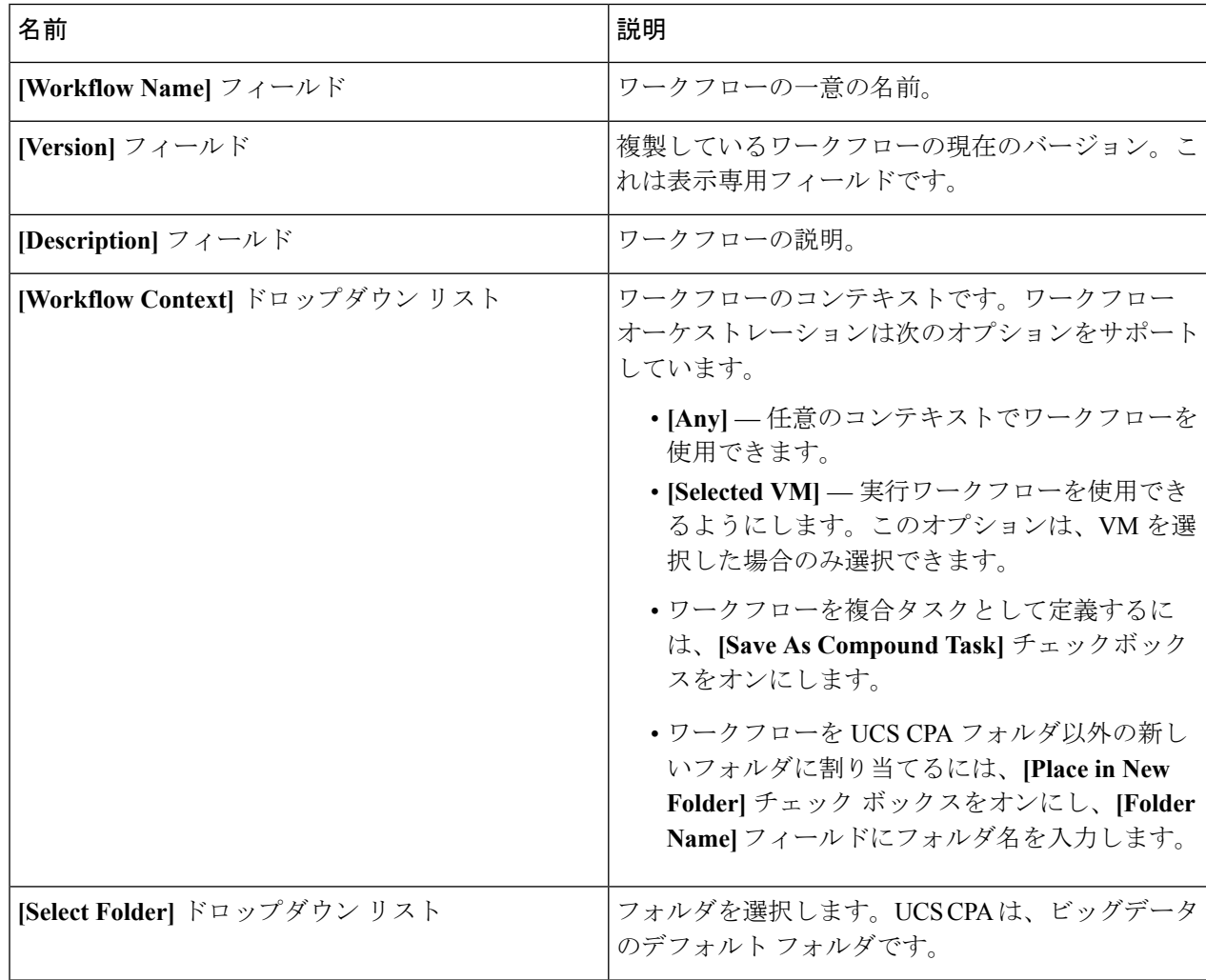

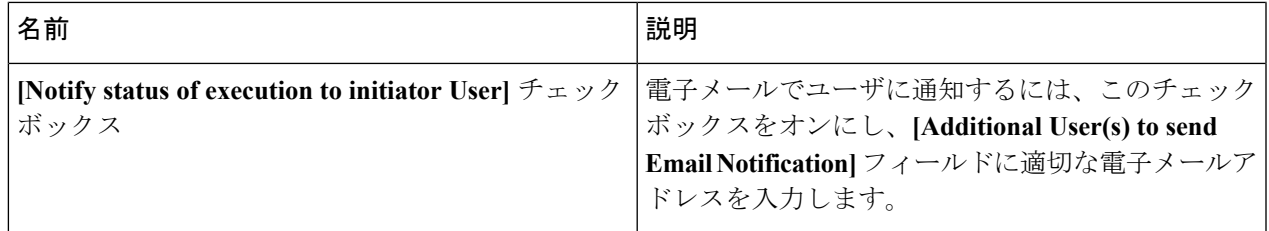

### ステップ **5 [Next]** をクリックします。

ステップ **6 [Workflow User Inputs]** ページ (**Clone Workflow** ウィザード) で、次のフィールドに値を入力します:

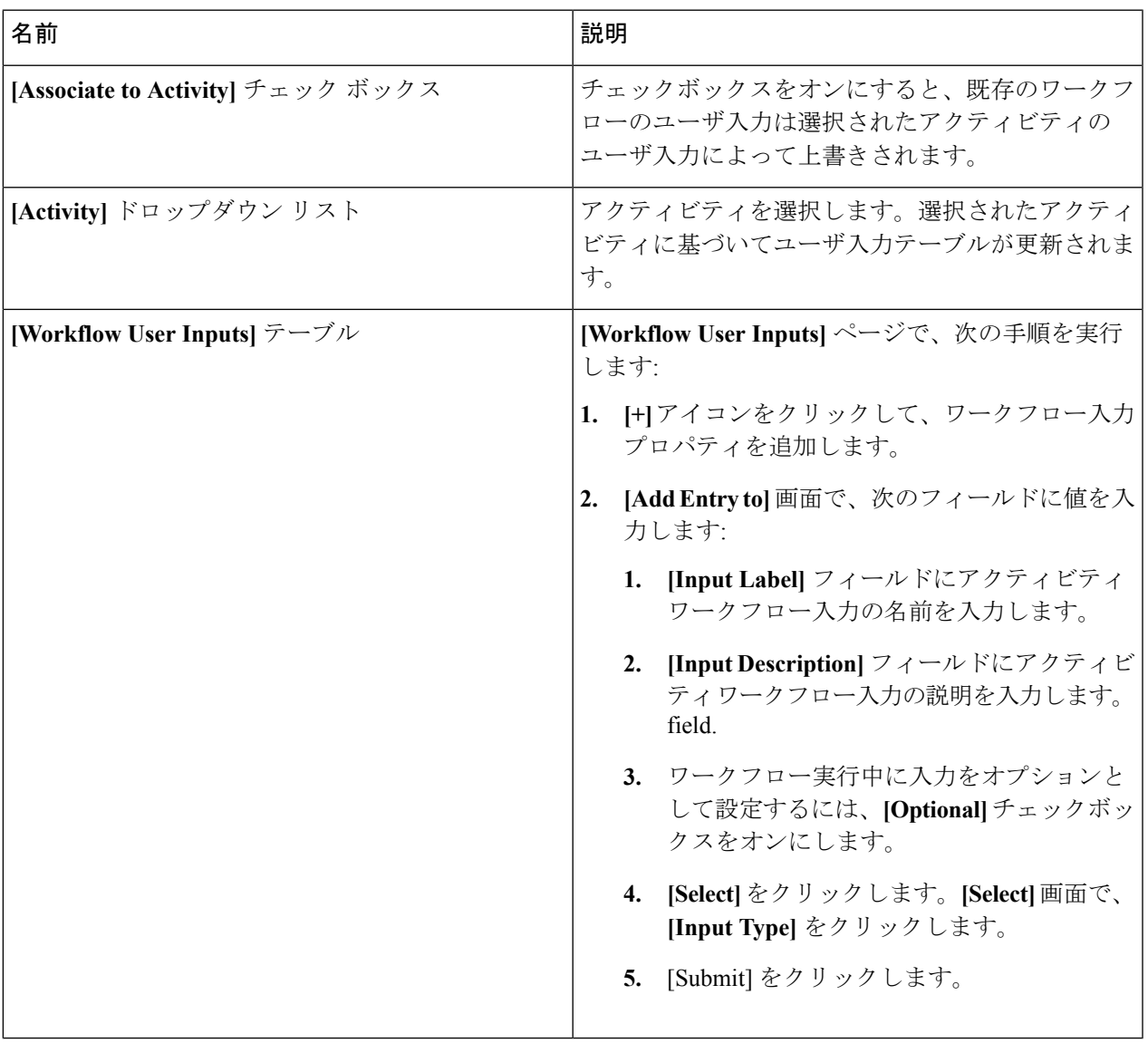

ステップ **7** [Next] をクリックします。

ステップ **8 [Workflow User Outputs]** ページ (**Clone Workflow** ウィザード) で、次の手順を実行します:

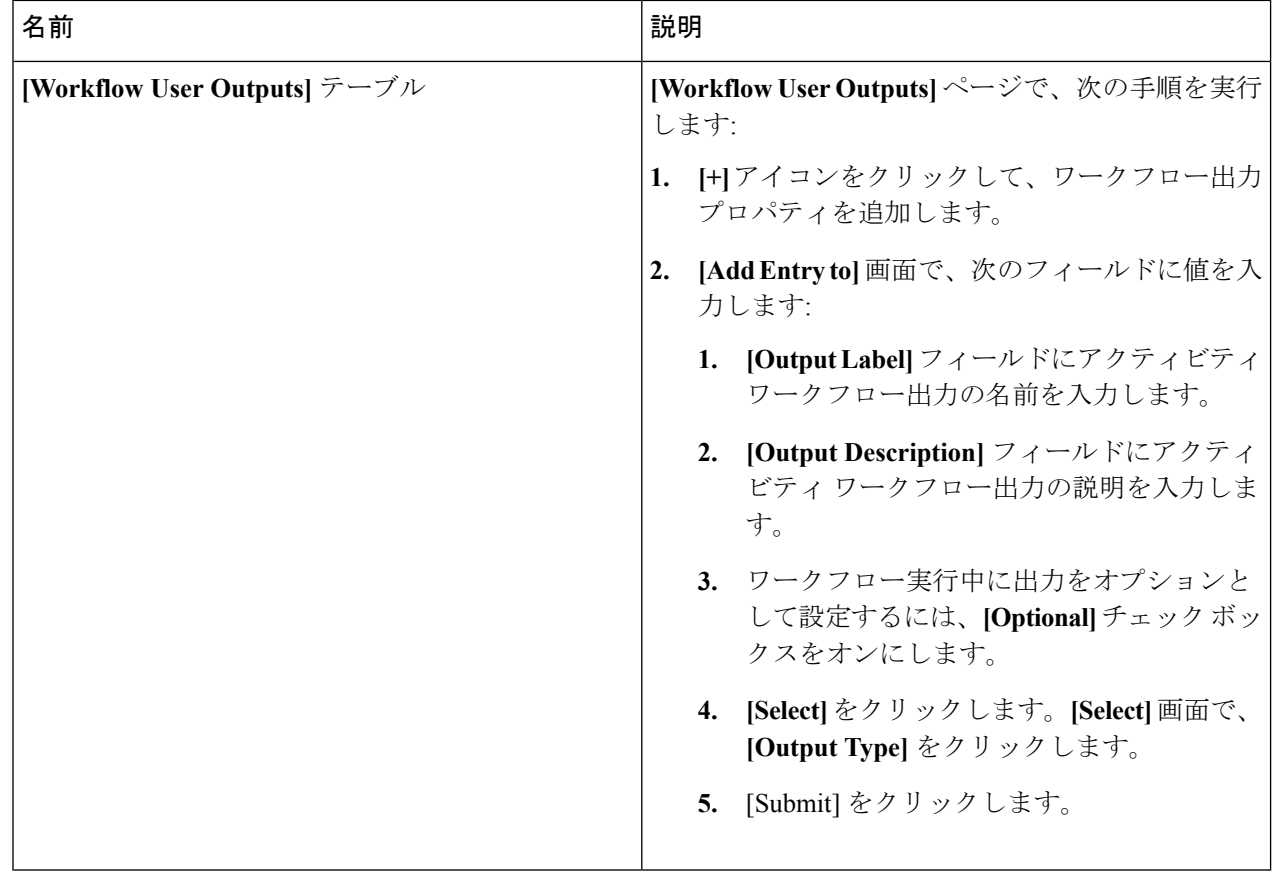

ステップ9 [送信 (Submit) ] をクリックします。